Installation Instructions

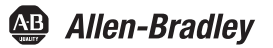

# **USB-to-Data Highway Plus Cable**

Catalog Number 1784-U2DHP

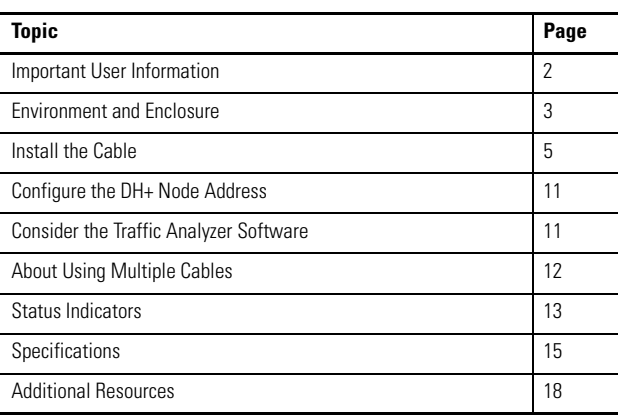

## **About the Cable**

The 1784-U2DHP USB-to-Data Highway Plus Cable lets you connect a computer to a Data Highway Plus (DH+) network via an unused USB port on the computer. You can also use the cable to connect the computer to PLC-5 processors (except for Classic PLC-5 processors, such as PLC-5/10, PLC-5/12, PLC-5/15, and PLC-5/25) or SLC 5/04 processors. Communication on the DH+ link requires the RSLinx Classic software DF1 serial 1770-KF2/1785-KE drive.

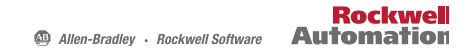

#### **Important User Information**

Solid-state equipment has operational characteristics differing from those of electromechanical equipment. Safety Guidelines for the Application, Installation and Maintenance of Solid State Controls (Publication SGI-1.1 available from your local Rockwell Automation sales office or online at http://www.rockwellautomation.com/literature/) describes some important differences between solid-state equipment and hard-wired electromechanical devices. Because of this difference, and also because of the wide variety of uses for solid-state equipment, all persons responsible for applying this equipment must satisfy themselves that each intended application of this equipment is acceptable.

In no event will Rockwell Automation, Inc. be responsible or liable for indirect or consequential damages resulting from the use or application of this equipment.

The examples and diagrams in this manual are included solely for illustrative purposes. Because of the many variables and requirements associated with any particular installation, Rockwell Automation, Inc. cannot assume responsibility or liability for actual use based on the examples and diagrams.

No patent liability is assumed by Rockwell Automation, Inc. with respect to use of information, circuits, equipment, or software described in this manual.

Reproduction of the contents of this manual, in whole or in part, without written permission of Rockwell Automation, Inc., is prohibited.

Throughout this manual, when necessary, we use notes to make you aware of safety considerations.

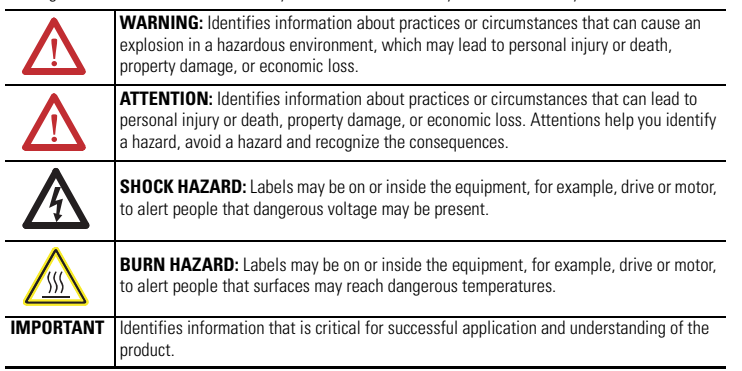

#### **Environment and Enclosure**

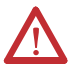

**ATTENTION:** This equipment is intended for use in overvoltage Category II applications (as defined in IEC 60664-1), at altitudes up to 2000 m (6562 ft) without derating.

This equipment is considered Group 1, Class A industrial equipment according to IEC/CISPR 11. Without appropriate precautions, there may be difficulties with electromagnetic compatibility in residential and other environments due to conducted and radiated disturbances.

This equipment is supplied as enclosed equipment. It should not require additional system enclosure when used in locations consistent with the enclosure type ratings stated in the Specifications section of this publication. Subsequent sections of this publication may contain additional information regarding specific enclosure type ratings, beyond what this product provides, that are required to comply with certain product safety certifications.

In addition to this publication, see:

**•** Industrial Automation Wiring and Grounding Guidelines, Rockwell Automation publication 1770-4.1, for additional installation requirements.

**•** NEMA Standard 250 and IEC 60529, as applicable, for explanations of the degrees of protection provided by different types of enclosure.

#### **Preventing Electrostatic Discharge**

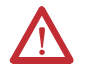

**ATTENTION:** This equipment is sensitive to electrostatic discharge, which can cause internal damage and affect normal operation. Follow these guidelines when you handle this equipment:

- **•** Touch a grounded object to discharge potential static.
- **•** Do not touch connectors or pins on component boards.
- **•** Store the equipment in appropriate static-safe packaging when not in use.

**4** USB-to-Data Highway Plus Cable

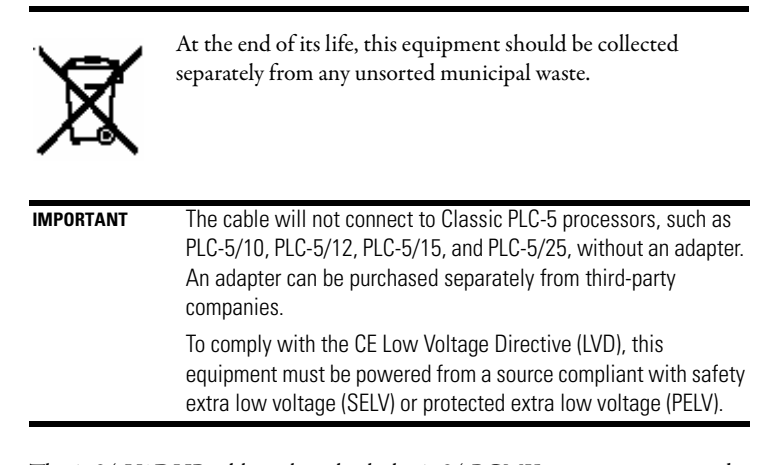

The 1784-U2DHP cable replaces both the 1784-PCMK communication card and 1784-PCM6 cable (for computers without PCMCIA slots).

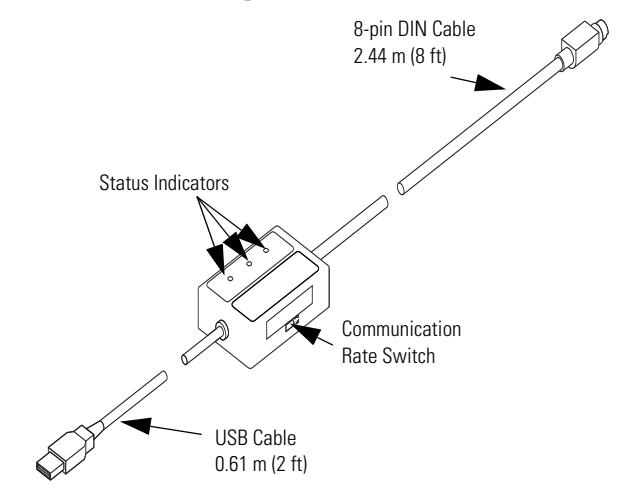

The cable operates at DH+ communication rates of 57.6 Kbps, 115.2 Kbps, and 230.4 Kbps.

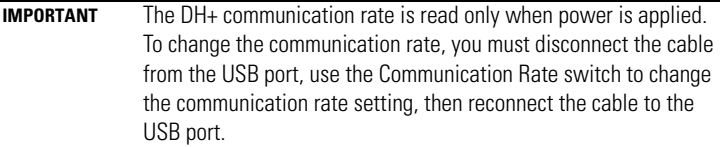

The 1784-U2DHP cable supports these DH+ network cable lengths.

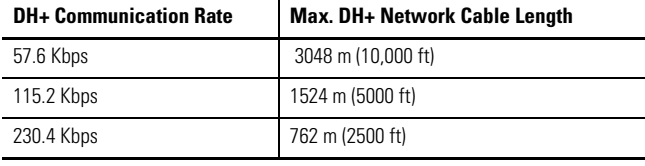

# **Install the Cable**

Follow the procedures on the following pages to install the cable.

## **Obtain the Device Driver for the Cable**

Follow these steps to download the device driver for the cable.

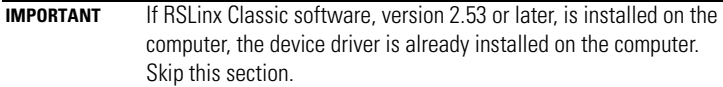

- **1.** Visit http://www.rockwellautomation.com/support/pccards.
- **2.** Click the 1784\_u2dhp.inf file.
- **3.** Save the file to a directory on the computer on which you want to install the cable.

#### **Connect and Configure the Cable**

- **1.** Insert the end of the cable having the USB connector into an unused USB port on a computer.
- The Found New Hardware wizard appears.
	- **TIP** If you do not see the Found New Hardware wizard, the drivers have already been installed. If RSLinx Classic software, version 2.53 or later, is installed on the computer, the device driver was installed at C:\Program Files\Rockwell Software\RSLINX\PnP\_Drivers\1784-U2DHP.

If you do not see the Found New Hardware wizard, proceed to step 9. Otherwise, continue with the next step.

- **2.** Select No, not this time and click Next.
- **3.** Select Install from a list or specific location and click Next.
- **4.** Select Search for the best driver.
- **5.** Check only the Include this location checkbox.
- **6.** Browse to the location where you saved the 1784\_u2dhp.inf file and click OK.
- **7.** Click Next.
- **8.** Click Finish.
- **TIP** If you see a Microsoft Windows error message that displays code 10, disconnect the cable from the USB port, then reconnect the cable to the USB port, so that the Windows operating system recognizes the device.

USB-to-Data Highway Plus Cable **7**

**9.** Insert the other end of the cable having the 8-pin mini DIN connector to a device on your Data Highway Plus network.

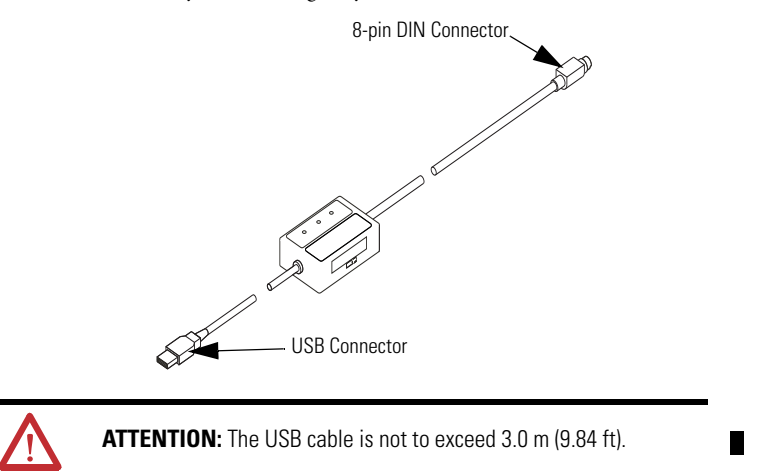

**10.** Verify which computer COM port the cable is using.

- **TIP** The operating system of the computer you are using assigns a COM port to the cable.
	- a. Right-click My Computer and choose Manage.
	- b. Select Device Manager.
	- c. Click the + to the left of Ports.
	- d. Make note of the port (for example, COM3) for the 1784-U2DHP cable.

## **Configure the RSLinx Classic Software Driver for the Cable**

Configure the cable driver for use with your DH+ networked device.

*RSLinx Classic Software, Version 2.52 and Earlier*

Do these steps to configure the cable device driver by using RSLinx Classic software, version 2.52 and earlier.

- **1.** Open RSLinx Classic software and then, from the Communication menu, choose Configure Drivers.
- **2.** From the Available Driver Types pull-down menu, choose RS-232 DF1 Devices.
- **3.** Click Add New.
- **4.** Enter a name for the driver you just added and click OK.

п

#### The Configure RS-232 DF1 Devices dialog box appears.

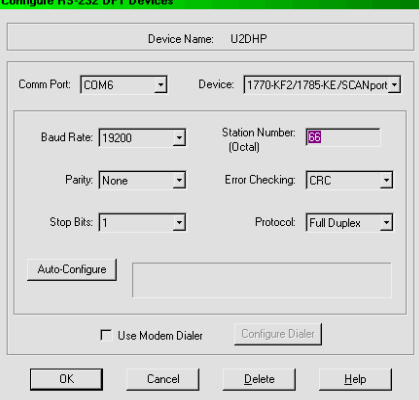

USB-to-Data Highway Plus Cable **9**

**5.** Enter configuration information in each field.

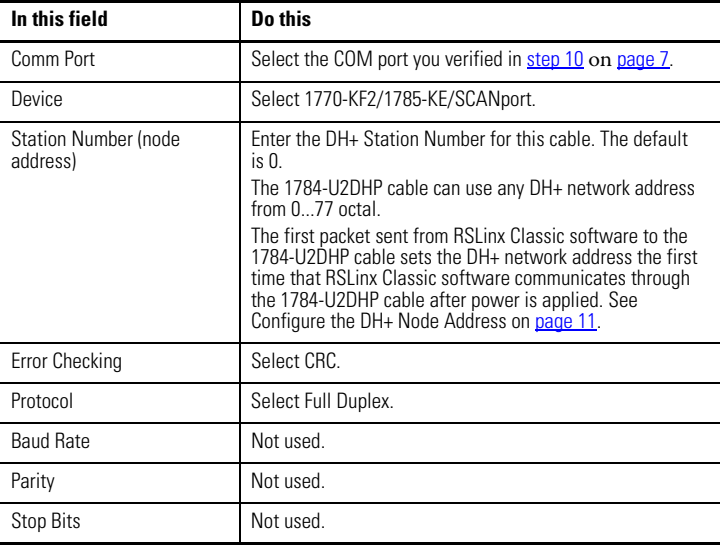

**6.** Click OK.

*RSLinx Classic Software, Version 2.53 and Later*

Do these steps to configure the cable device driver by using RSLinx Classic software, version 2.53 and later.

- **1.** Open RSLinx Classic software and then ,from the Communication menu, choose Configure Drivers.
- **2.** From the Available Driver Types pull-down menu, choose 1784-U2DHP for DH+ devices.
- **3.** Click Add New.
- **4.** Enter a name for the driver you just added and then click OK.

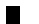

# The Configure 1784-U2DHP dialog box appears.

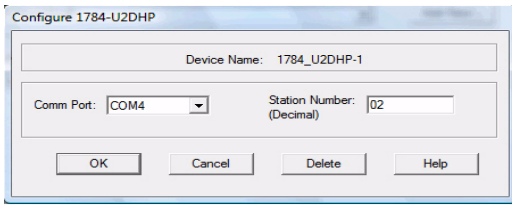

**5.** Enter configuration information in each field.

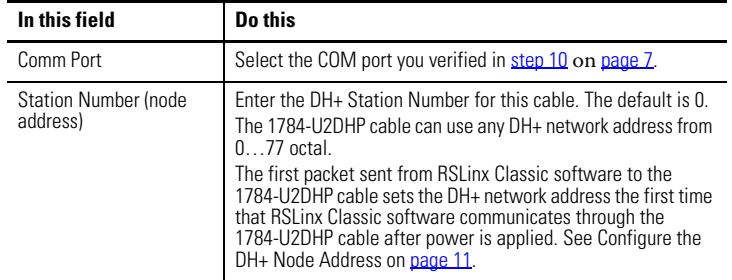

#### **6.** Click OK.

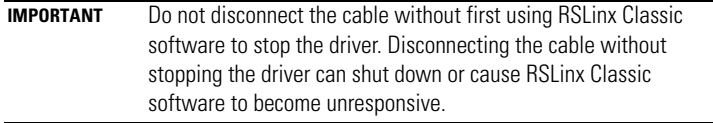

#### **Configure the DH+ Node Address**

The cable DH+ node address (station number) is automatically set the first time the cable sees traffic from RSLinx software to the DH+ network.

To change the node address of the cable, you must do these steps.

- **1.** In RSLinx Classic software, from the Communication menu, choose Configure Drivers.
- **2.** Choose the driver and click Stop.
- **3.** Click Configure.
- **4.** Enter the new node address and click OK.
- **5.** Cycle power to the cable by disconnecting the 1784-U2DHP cable USB connector from the USB port, then reconnecting it.
- **6.** Verify the driver is still selected and click Start.
- **7.** Initiate traffic from RSLinx Classic software to the DH+ network.
	- a. From the Communication menu, choose RSWho.
	- b. Choose the driver from the list.

## **Consider the Traffic Analyzer Software**

The 1784-U2DHP cable is designed to work with Frontline's NetDecoder traffic analyzer software. For more information on Frontline's product, go to http://www.rockwellautomation.com/encompass or http://www.fte.com.

#### **About Using Multiple Cables**

Once you have installed the device driver for a 1784-U2DHP cable, a unique COM port will be created and associated with that module (for example, COM9). If you connect a different 1784-U2DHP cable to the same computer, a new COM port will be created and associated with the new cable (for example, COM10).

Each time you connect a new 1784-U2DHP cable to the computer, refer to step 10 on page 7 to determine the correct COM port for the additional cables.

When you are using multiple 1784-U2DHP cables on the same computer, you must do one of these procedures.

- **•** Change the RSLinx Classic software driver settings to specify the appropriate COM port for the connected cable.
- **•** Configure multiple RSLinx Classic software drivers.

#### **Product Dimensions**

The following illustration shows the product dimensions.

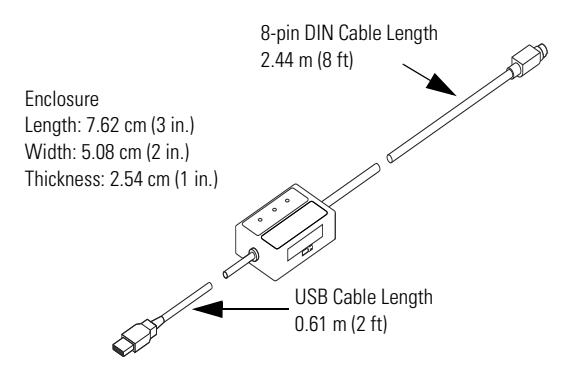

# **Status Indicators**

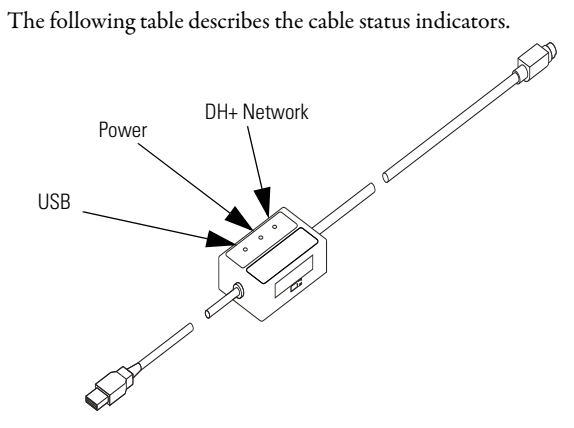

#### **Cable Status Indicators**

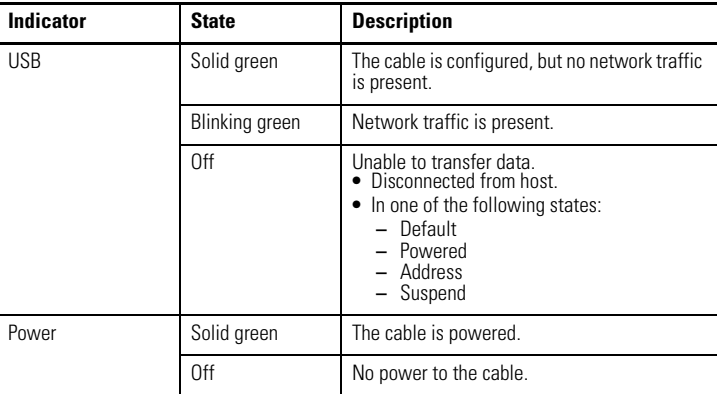

## **Cable Status Indicators**

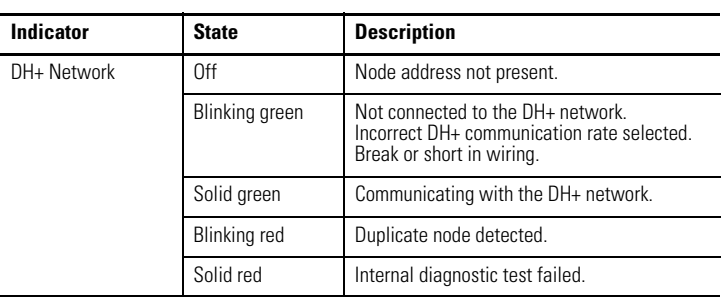

# **Specifications**

# **Technical Specifications - 1784-U2DHP**

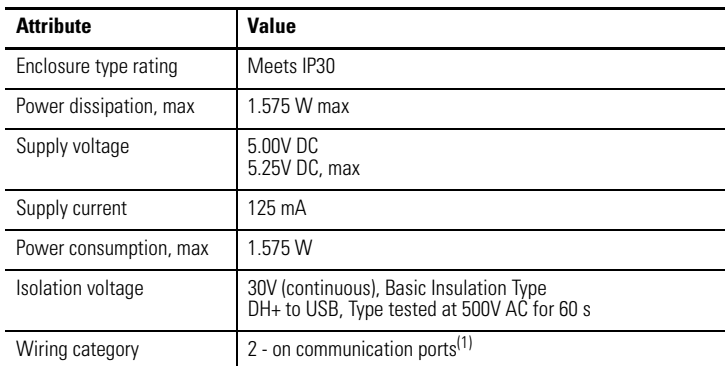

(1) Use this Conductor Category information for planning conductor routing. Refer to Industrial Automation Wiring and Grounding Guidelines, publication 1770-4.1.

# **Environmental Specifications - 1784-U2DHP**

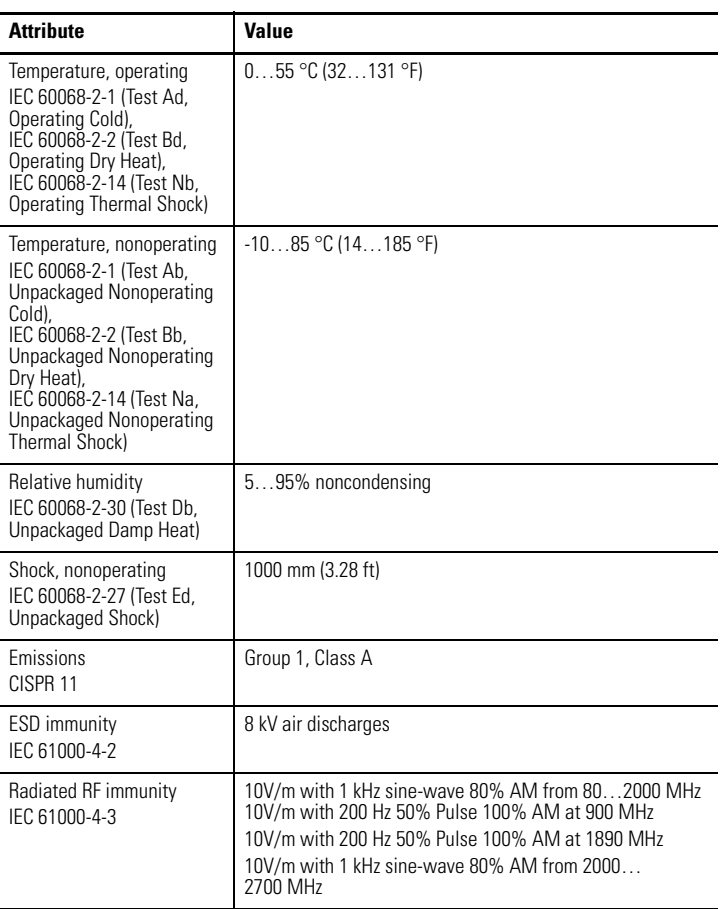

#### **Environmental Specifications - 1784-U2DHP**

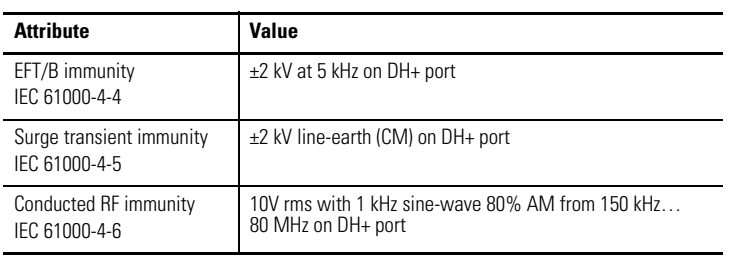

#### **Certifications - 1784-U2DHP**

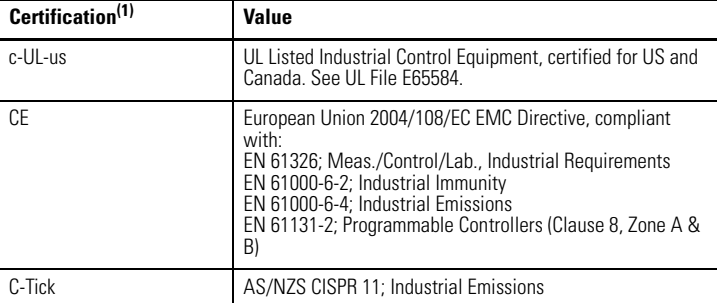

(1) When marked. See the Product Certification link at http://www.ab.com for Declarations of Conformity, Certificates, and other certification details.

**18** USB-to-Data Highway Plus Cable

## **Additional Resources**

These documents contain additional information concerning related Rockwell Automation products.

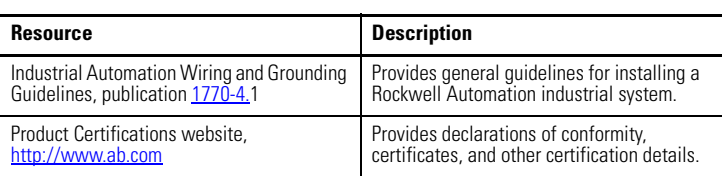

**Notes:**

#### **Rockwell Automation Support**

Rockwell Automation provides technical information on the Web to assist you in using its products. At http://www.rockwellautomation.com/support/, you can find technical manuals, a knowledge base of FAQs, technical and application notes, sample code and links to software service packs, and a MySupport feature that you can customize to make the best use of these tools.

For an additional level of technical phone support for installation, configuration, and troubleshooting, we offer TechConnect support programs. For more information, contact your local distributor or Rockwell Automation representative, or visit http://www.rockwellautomation.com/support/.

#### **Installation Assistance**

If you experience a problem within the first 24 hours of installation, please review the information that's contained in this manual. You can also contact a special Customer Support number for initial help in getting your product up and running.

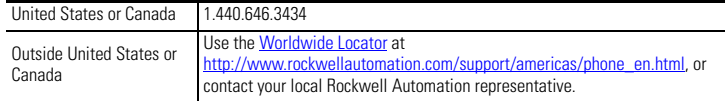

#### **New Product Satisfaction Return**

Rockwell Automation tests all of its products to ensure that they are fully operational when shipped from the manufacturing facility. However, if your product is not functioning and needs to be returned, follow these procedures.

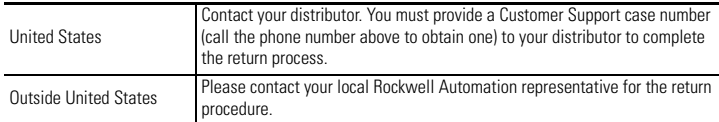

#### **Documentation Feedback**

Your comments will help us serve your documentation needs better. If you have any suggestions on how to improve this document, complete this form, publication RA-DU002, available at http://www.rockwellautomation.com/literature

Allen-Bradley, Rockwell Software, Rockwell Automation, Data Highway Plus, RSLinx Classic, PLC-5, SLC, and TechConnect are trademarks of Rockwell Automation, Inc.

Trademarks not belonging to Rockwell Automation are property of their respective companies.Rockwell Otomasyon Ticaret A.Ş., Kar Plaza İş Merkezi E Blok Kat:6 34752 İçerenköy, İstanbul, Tel: +90 (216) 5698400 www.rockwellautomation.com

#### Power, Control and Information Solutions Headquarters

Americas: Rockwell Automation, 1201 South Second Street, Milwaukee, WI 53204 USA, Td: (1) 414.382.2000, Fax: (1) 414.382.4444<br>Europe/Middle East/Africa: Rockwell Automation, Vorstlaan/Boulevard du Souverain 36, 1170 Brusse Asia Pacific: Rockwell Automation, Level 14, Core F, Cyberport 3, 100 Cyberport Road, Hong Kong, Tel: (852) 2887 4788, Fax: (852) 2508 1846

Publication 1784-IN045C-EN-P - May 2010 PN-76634 Supersedes Publication 1784-IN045B-EN-P - March 2009 Copyright © 2010 Rockwell Automation, Inc. All rights reserved. Printed in the U.S.A.

# **X-ON Electronics**

Largest Supplier of Electrical and Electronic Components

*Click to view similar products for* [Protocol Analysers](https://www.x-on.com.au/category/test-measurement/analysers/protocol-analysers) *category:*

*Click to view products by* [Teledyne](https://www.x-on.com.au/manufacturer/teledyne) *manufacturer:* 

Other Similar products are found below :

[USB-T0S2-A01-X](https://www.x-on.com.au/mpn/teledyne/usbt0s2a01x) [USB2-GPIB](https://www.x-on.com.au/mpn/teledyne/usb2gpib) [USB-TMS2-M02-X](https://www.x-on.com.au/mpn/teledyne/usbtms2m02x) [USB-TMS2-M01-X](https://www.x-on.com.au/mpn/teledyne/usbtms2m01x) [USB-TMPD-M02-X](https://www.x-on.com.au/mpn/teledyne/usbtmpdm02x) [USB-TMA2-M01-X](https://www.x-on.com.au/mpn/teledyne/usbtma2m01x) [USB-T0S3-A01-X](https://www.x-on.com.au/mpn/teledyne/usbt0s3a01x) [STA-](https://www.x-on.com.au/mpn/teledyne/sta422485)[422/485](https://www.x-on.com.au/mpn/teledyne/sta422485) [ND-422/485](https://www.x-on.com.au/mpn/teledyne/nd422485) [ComProbe BPA Low Energy](https://www.x-on.com.au/mpn/teledyne/comprobebpalowenergy) [ETHERTEST-CP](https://www.x-on.com.au/mpn/teledyne/ethertestcp)